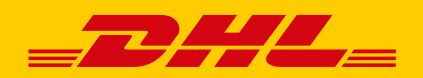

# DHI FCOMMERCE BENELUX PHISHING MELDEN

De afzender is niet altijd degene die het lijkt te zijn. Wij ontvangen graag de verdachte e-mail, SMS of het Whatsapp bericht als bijlage volgens onderstaande instructies. Zo blijven de technische eigenschappen van het bericht behouden en kunnen wij gericht actie ondernemen. Bedankt voor uw hulp!

## WAT MOET U DOEN?

- Als het om een e-mail gaat, sla het bericht dan eerst op. Dit is veilig zolang u geen bijlagen opent. Lees hieronder hoe u dat doet met de meest gebruikte e-mailprogramma's.
- Stuur het verdachte bericht als bijlage naa[r spam.parcel@dhl.com](mailto:spam.parcel@dhl.com)
- Verwijder het bericht altijd direct uit uw mailbox of van uw telefoon/tablet nadat u het bericht heeft doorgestuurd. Verwijder het ook uit uw verwijderde items.

#### **Microsoft Outlook (MS Office)**

- Open het spam-bericht (let op: open geen bijlagen!)
- Druk op CTRL+ALT+F (tegelijk). Zo opent u een nieuwe e-mail met de verdachte e-mail als bijlage.
- Stuur deze nieuwe e-mail naa[r spam.parcel@dhl.com](mailto:spam.parcel@dhl.com)

#### **Windows Live E-mail (Windows Essentials)**

- Open het spam-bericht (let op: open geen bijlagen!)
- Klik met de rechtermuisknop op het bericht en kies voor 'doorsturen als bijlage'
- Stuur deze nieuwe e-mail naa[r spam.parcel@dhl.com](mailto:spam.parcel@dhl.com)

#### **Apple E-mail**

- Open het spam-bericht (let op: open geen bijlagen!)
- Kiest in het menu voor 'bericht' en klik op 'doorsturen als bijlage'
- Stuur deze nieuwe e-mail naa[r spam.parcel@dhl.com](mailto:spam.parcel@dhl.com)

## **Gmail**

- Open het spam-bericht (let op: open geen bijlagen!)
- Klik rechtsboven op de drie puntjes voor het uitklapmenu
- **Klik op 'origineel weergeven'. Het originele bericht wordt in een nieuw tabblad geopend.**
- Kies voor 'oorspronkelijk bericht downloaden'
- Het opgeslagen origineel kan nu als bijlage worden verzonden naa[r spam.parcel@dhl.com](mailto:spam.parcel@dhl.com)

## **Windows Live / Hotmail (web e-mail)**

- Klik met de rechtermuisknop op het spam-bericht (let op: open geen bijlagen!)
- Klik op 'bron van bericht weergeven' onderaan de lijst
- Klik ergens in de brontekst en druk op CTRL+A. Nu is alle tekst geselecteerd.
- Druk op CTRL+C om de e-mail te kopiëren
- Open het programma 'Kladblok' op uw computer. Druk op CTRL+V om de e-mail in Kladblok te plakken
- Ga in Kladblok naar 'bestand' en 'opslaan als'
- Klik in het veld 'opslaan als' en selecteer 'alle bestanden  $(*,*)'$
- Geef het bestand een naam die eindigt op '.eml', bijvoorbeeld 'spam.eml' en klik op 'opslaan'
- Het opgeslagen origineel kan nu als bijlage worden verzonden naa[r spam.parcel@dhl.com](mailto:spam.parcel@dhl.com)

## **Yahoo (web e-mail)**

- Open het spam-bericht (let op: open geen bijlagen!)
- Klik met de rechtermuisknop op het spam-bericht (let op: open geen bijlagen!)
- Klik op 'view raw message'
- Klik ergens in de brontekst en druk op CTRL+A. Nu is alle tekst geselecteerd.
- Druk op CTRL+C om de e-mail te kopiëren
- Open het programma Kladblok op uw computer en druk op CTRL+V om de e-mail in Kladblok te plakken
- Ga in Kladblok naar 'bestand' en 'opslaan als'
- Klik in het veld 'opslaan als' en selecteer 'alle bestanden  $(*,*)'$
- Geef het bestand een naam die eindigt op '.eml', bijvoorbeeld 'spam.eml' en klik op 'opslaan'
- Het opgeslagen origineel kan nu als bijlage worden verzonden naa[r spam.parcel@dhl.com](mailto:spam.parcel@dhl.com)

#### **SMS doorsturen Android**

- Selecteer het bericht door uw vinger iets langer op het bericht te houden en kies in het menu 'delen'
- Kies de optie 'Mail', 'Outlook' of 'Gmail', etc. Dit is afhankelijk van het door u gebruikte e-mailprogramma.
- Vul bij 'aan' het e-mailadres [spam.parcel@dhl.com](mailto:spam.parcel@dhl.com) in
- Vul bij onderwerp 'Verdachte SMS' in en klik op de button 'verzenden'

#### **Whatsapp doorsturen Android**

- Selecteer het bericht door uw vinger iets langer op het bericht te houden en kies in het menu 'kopiëren'
- Open uw mail en maak een nieuw e-mailbericht
- Vul bij 'aan' het e-mailadres [spam.parcel@dhl.com](mailto:spam.parcel@dhl.com) in
- Vul bij het onderwerp 'Verdachte Whatsapp' in
- Houd uw vinger iets langer op het schrijfveld van de e-mail. Kies 'plakken' en klik op de button 'verzenden'.

#### **SMS doorsturen iOS**

- Selecteer het bericht door uw vinger iets langer op het bericht te houden en kies in het menu kopiëren.
- Open uw mail en maak een nieuw e-mailbericht.
- Vul bij 'aan' het e-mailadres [spam.parcel@dhl.com](mailto:spam.parcel@dhl.com) in
- Vul bij het onderwerp 'Verdachte SMS' in
- Houd uw vinger iets langer op het schrijfveld van de e-mail. Kies 'plakken' en klik op de button 'verzenden'.

#### **Whatsapp doorsturen iOS**

- Selecteer het bericht door uw vinger iets langer op het bericht te houden en klik op 'doorsturen'.
- Kies het vierkantie met een pijltie naar boven, dat rechts onderin staat
- Kies de optie 'Mail', 'Outlook' of 'Gmail', enz. Dit is afhankelijk van het door u gebruikte e-mailprogramma.
- Vul bij 'aan' het e-mailadres [spam.parcel@dhl.com i](mailto:spam.parcel@dhl.com)n.
- Vul bij het onderwerp 'Verdachte Whatsapp' in en klik op de button 'verzenden'.

#### **Via een ander programma/andere provider**

Het is niet altijd mogelijk om een e-mail door te sturen in de bijlage. U kunt de e-mail dan gewoon doorsturen (forwarden). De technische eigenschappen van de e-mail worden bij het doorsturen aangepast. Toch ontvangen we graag uw melding. Stuur de verdachte e-mail naar [spam.parcel@dhl.com.](mailto:spam.parcel@dhl.com)

## **Via smartphone of tablet**

Een e-mail app voor een mobiel apparaat heeft vaak een beperkte functionaliteit. De technische eigenschappen van de e-mail worden daardoor bij het doorsturen vanaf een smartphone of tablet veranderd. Toch ontvangen wij graag uw melding. Stuur de verdachte e-mail naa[r spam.parcel@dhl.com.](mailto:spam.parcel@dhl.com)

## **Lukt het niet om een verdachte e-mail aan ons door te sturen?**

Fijn dat u in ieder geval heeft geprobeerd de e-mail aan ons door te sturen. Zorg vooral voor uw eigen veiligheid en verwijder de e-mail van uw computer, telefoon of tablet en uit de verwijderde items.